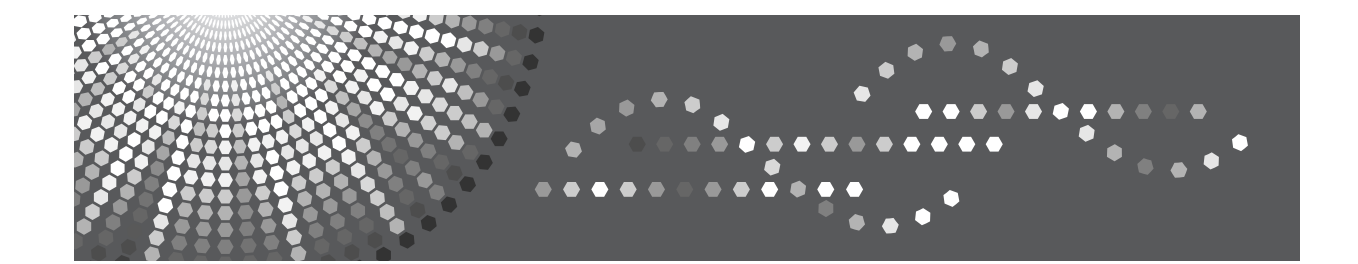

PCL 編

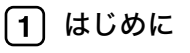

- 2 Windowsで使う パソコンの設定
- 印刷オプション  $3<sup>1</sup>$
- 付録

このプリンター、ドライバーおよびユーティリティは、株式会社リコーより提供を受けております。 なお、本文中に記載されています商品名などは、以下のように読み替えてください。 - リコー => インフォプリント  $-$  IPSiO  $=$  > InfoPrint

付属の CD-ROM には、HTML 形式の使用説明書は収録されていません。また、冊子のハードウェアガイドは同梱 されていません。付属の CD-ROM に収録されている PDF 形式の使用説明書を参照してください。

InfoPrint SP 8200 では、以下のオプションは設定されていません。

- VM カード / エミュレーションカード / マルチエミュレーションカード / PDF ダイレクトプリントカード / BMLinkS モジュール

- 3000 枚一穴対応フィニッシャー / 紙揃えユニット / 専用テーブル / 小サイズ用紙対応カセット

- 拡張無線 LAN ボード / IC カード認証 / インターフェースケーブル

- 暗号化通信の機能に、保存用 SD カードは不要です。

InfoPrint SP 8200 では、Windows 用 PCL プリンタードライバーは付属しておりません。印刷に関する設定につい ては、ご使用の OS、およびアプリケーションのマニュアルを参照してください。

Ricoh、Ricoh ロゴは、株式会社リコーの日本およびその他の国における登録商標。当社は同社から使用許諾を受 けて使用しています。InfoPrint Solutions Company は、InfoPrint Solutions Company, LLC の米国およびその他の国 における商標。InfoPrint は、株式会社リコーの米国およびその他の国における登録商標。当社は同社から使用許諾 を受けて使用しています。

# 目次

# 1. はじめに

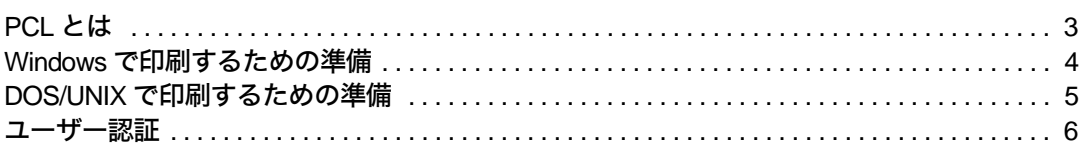

<u> 1989 - Johann Barnett, mars et al. 1989 - Anna anno 1989 - Anna anno 1989 - Anna anno 1989 - Anna anno 1989 -</u>

# 2. Windows で使う - パソコンの設定

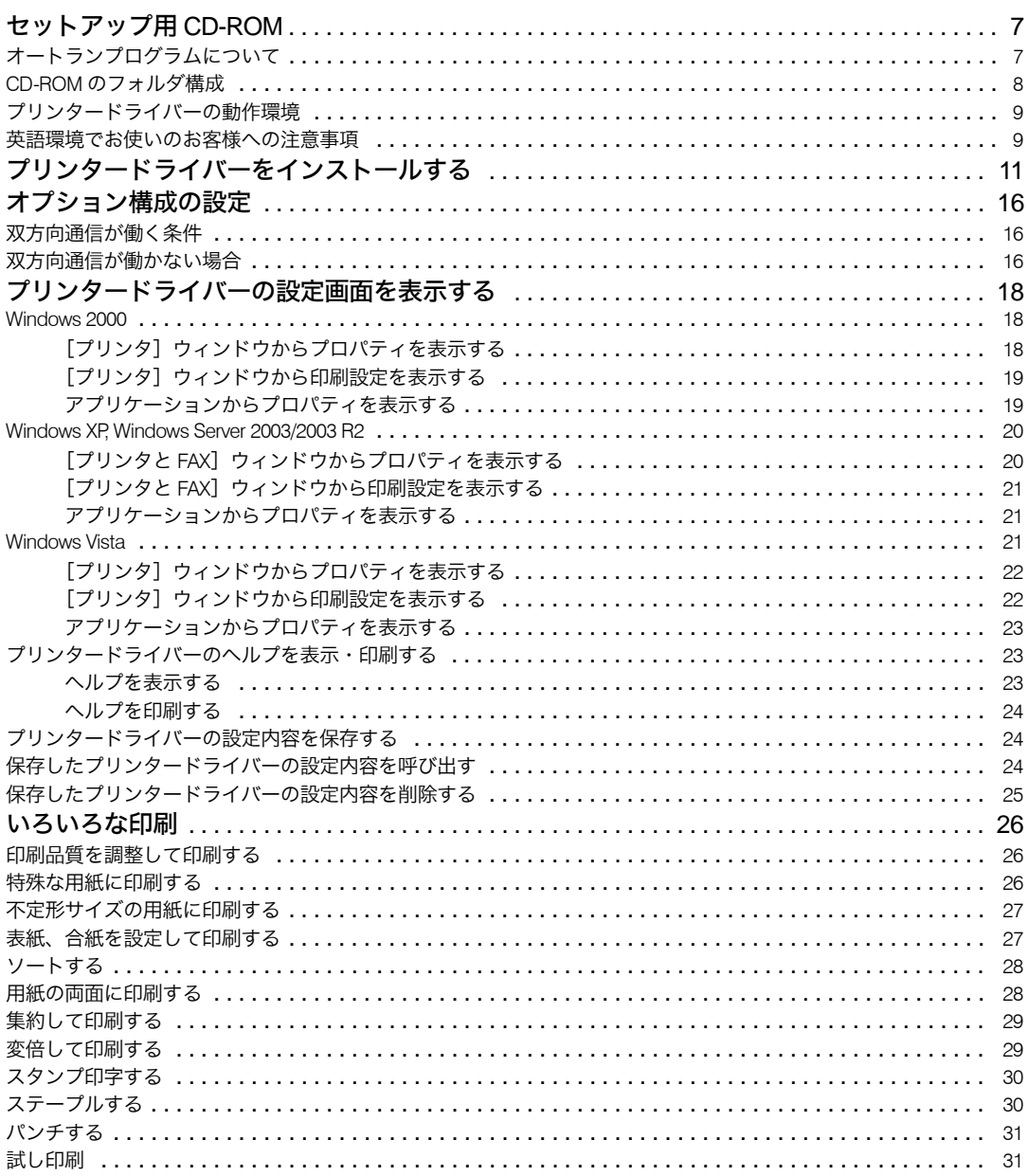

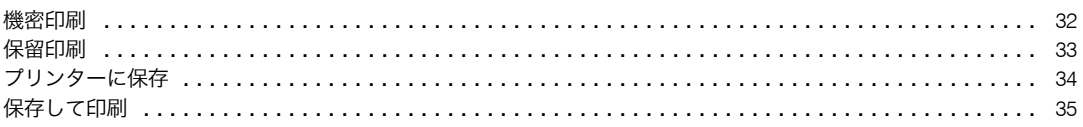

# 3. 印刷オプション

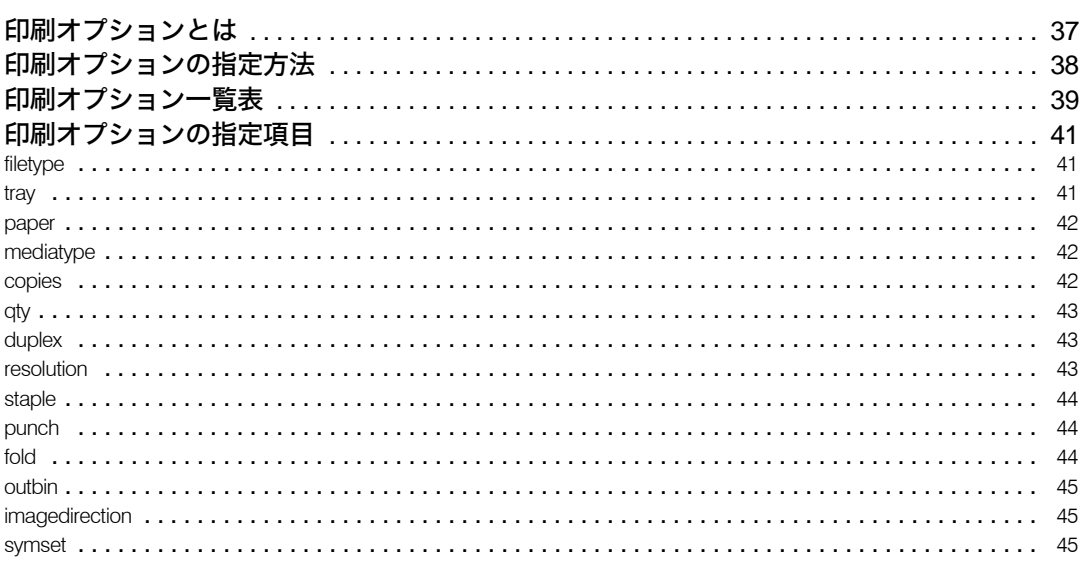

# 4. 付録

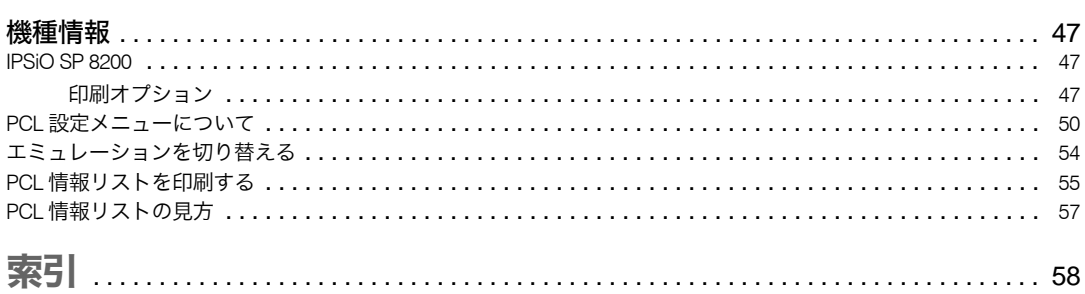

PCL エミューレションや印刷するための準備について説明しています。

# PCL とは

PCL (Printer Control Language) は、HP (Hewlett-Packard) 社が開発したページ記述言語 です。PCL を使用すると、プリンターはパソコンから送られるこのページ記述言語による 印刷指示を受け取って解釈し、適切な印刷を実行します。 Windows 環境の場合でも、DOS/UNIX 環境の場合でも印刷できます。 PCL XL データと PCL 5 データに対応しています。 <sup>z</sup> PCL XL データは PCL 6 プリンタードライバーから印刷できます。

<sup>z</sup> PCL 5 データは印刷オプションなどから印刷できます。

**1**

# Windows で印刷するための準備

Windows 環境で印刷するために必要な手順について説明します。

- 1 プリンターとパソコンの接続 プリンターとパソコンが正しく接続されていることを確認します。
- 2 拡張エミュレーションの取り付け エミュレーションの SD カードをプリンターに取り付けます。
- 3 パソコン側の準備
	- 1 プリンタードライバーをインストールする 同梱の CD-ROM から、パソコンにプリンタードライバーをインストールします。 2 オプションセットアップ
	- 追加したオプションの設定と給紙トレイの用紙サイズ、用紙方向を設定します。 3 プリンタードライバーの設定画面を表示する
		- プリンタードライバーの設定画面を表示し、印刷に関する設定を行います。

①補足

- <sup>z</sup> プリンターとパソコンの接続については、本機に同梱のプリンター機能を記載している 使用説明書を参照してください。
- <sup>z</sup> エミュレーションの SD カードの取り付けについては、プリンター機は、本機に同梱の プリンター機能を記載している使用説明書を参照してください。複合機は、サービス実 施店にご相談ください。
- <sup>z</sup> Windows の機能と操作方法について十分理解されていることを前提に説明しています。 Windows の機能および操作方法の詳細については、Windows の説明書を参照してくださ い。

**1**

# DOS/UNIX で印刷するための準備

DOS/UNIX 環境で印刷するために必要な手順について説明します。

- 1 プリンターとパソコンの接続 プリンターとパソコンが正しく接続されていることを確認します。
- 2 拡張エミュレーションの取り付け エミュレーションの SD カード、またはモジュールをプリンターに取り付けます。
- 3 パソコン側の準備

パソコンで印刷に関する設定を行います。

4 プリンターの設定

プリンターの操作部でエミュレーションの「PCL」を選択します。また、印刷のた めに必要な設定をします。

4 補足

- <sup>z</sup> プリンターとパソコンの接続については、本機に同梱のプリンター機能を記載している 使用説明書を参照してください。
- <sup>z</sup> エミュレーションのモジュールの取り付けについては、プリンター機は、本機に同梱の プリンター機能を記載している使用説明書を参照してください。複合機は、サービス実 施店にご相談ください。
- <sup>z</sup> パソコンでの印刷に関する設定については、ご使用の OS、およびアプリケーションのマ ニュアルを参照してください。本製品には DOS/UNIX 用プリンタードライバーは付属し ておりません
- <sup>z</sup> 操作部については、本機に同梱のプリンター機能を記載している使用説明書を参照して ください。

# ユーザー認証

機器のセキュリティ強化を目的として、機器に搭載された認証機能を利用して運用する場 合、機器を利用するユーザーは、ユーザー認証によるログインとログアウトの操作が必要 になります。

ユーザー認証は、ログインユーザー名とログインパスワード、またはユーザーコードによっ て、機器を使用するユーザーを確認する仕組みです。ログインユーザー名とログインパス ワード、または、ユーザーコードは、機器のアドレス帳で個人情報とともに管理されてい ます。

#### ユーザー認証の種類

個人情報の取得の仕組みによって、ユーザーコード認証、ベーシック認証、Windows 認 証、LDAP 認証、統合サーバー認証の 5 種類の認証方法があります。

ログインの操作時、ユーザーコード認証では、ユーザーコードの入力が必要になります。 ユーザーコード認証は、複数のユーザーが同じユーザーコードを使用して機器を使用す ることができます。

ベーシック認証、Windows 認証、LDAP 認証、統合サーバー認証では、ログインユーザー 名とログインパスワードの入力が必要になります。

ログインユーザー名とログインパスワードは、ユーザーごとに異なります。

ログインの操作

ユーザー認証が設定されている場合、認証が必要なタイミングで操作部の画面に認証画 面が表示されます。ログインユーザー名とログインパスワード、またはユーザーコード を入力してください。

#### ログアウトの操作

他のユーザーや第三者の機器の利用を防止するため、機器の操作終了後は、必ずログア ウトしてください。

◆ プリンタードライバーの設定 プリンタードライバーを使用して印刷する場合は、プリンタードライバー側でもログイ ンユーザー名、ログインパスワード、またはユーザーコードを入力する必要があります。

4 補足

<sup>z</sup> ログインユーザー名、ログインパスワード、またはユーザーコードについては、管理者 にご確認ください。

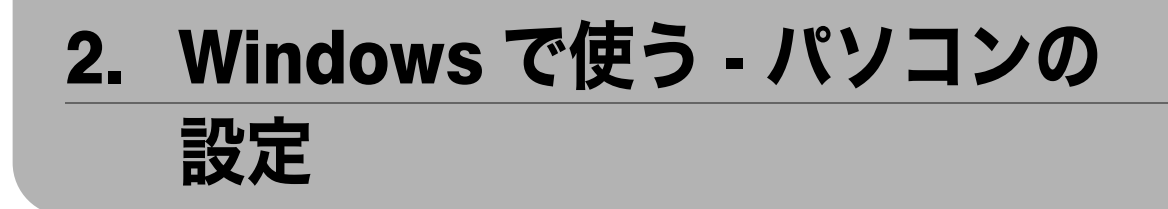

Windows で印刷するためのパソコンの設定方法を説明しています。

# セットアップ用 CD-ROM

Windows から印刷するためには、プリンタードライバーをインストールする必要がありま す。プリンタードライバーは、本機に同梱されている CD-ROM に入っています。 プリンタードライバーをインストールすると、給紙方法、用紙サイズ、印刷の向きなど、印 刷に関するプリンター独自の設定が可能になります。

- 4 補足
- · PCL プリンタードライバーを使用する場合、プリンタードライバーでの設定がプリン ターの操作部での設定よりも優先されます。

# オートランプログラムについて

Windows が起動しているパソコンに CD-ROM をセットすると、プリンタードライバーのイ ンストーラーが自動的に起動します。

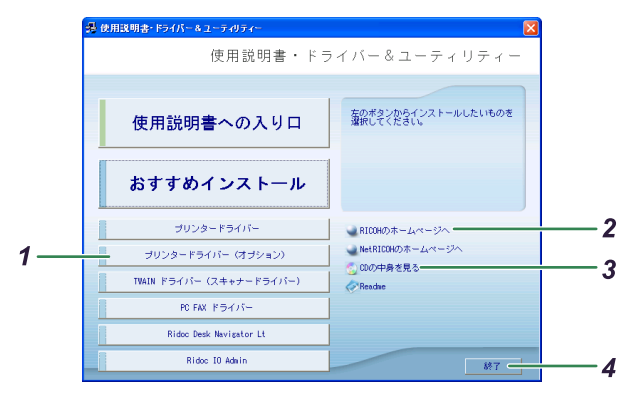

1 プリンタードライバー(オプション) クリックすると、PCL6 プリンタードライバーの選択画面に移動します。

2 RICOH のホームページへ

クリックすると、Web ブラウザーを起動し、リコーホームページが表示されます。 最新版のプリンタードライバーを入手することができます。 URL http://www.ricoh.co.jp/

3 CD の中身を見る

クリックすると、エクスプローラを起動し、CD-ROM のフォルダ構成が表示されます。

#### 4 終了

クリックすると、インストーラーを終了します。

#### 4 補足

- <sup>z</sup> OS の設定によっては、オートランプログラムが起動しない場合があります。その場合 は、CD-ROM のルートディレクトリにある「SETUP.EXE」を起動してください。
- <sup>z</sup> オートランプログラムを使用してインストールするときは、、管理者権限が必要です。 Administrators グループのメンバーとしてログオンしてください。アクセス権の詳細につ いては、Windows のヘルプを参照してください。
- <sup>z</sup> インストーラーの起動画面は、ご使用のパソコンの環境、プリンターの機種などの違い によって異なる場合があります。

## CD-ROM のフォルダ構成

CD-ROM には、次のフォルダやファイルが格納されています。

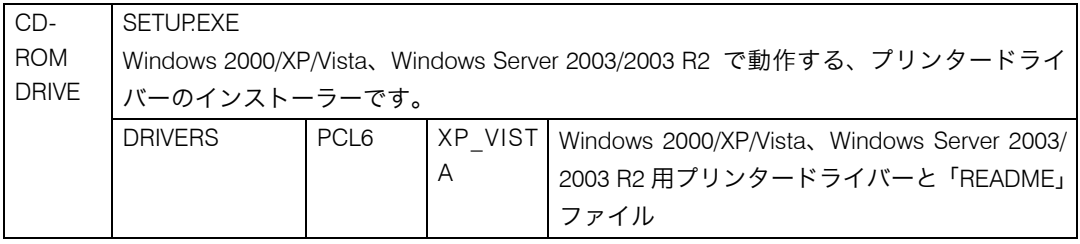

<sup>z</sup> プリンタードライバーのダウンロードについて プリンタードライバーは、本機に付属している CD ROM からインストールするか、RICOH のホームページからダウンロードしていただく必要があります。プリンタードライバー のダウンロードが必要な OS のバージョンは以下のとおりです。

- Windows XP (64bit)
- Windows Server 2003/2003 R2 (64bit)

ドライバーをダウンロードするには、RICOH のホームページで本機を選択し、お使いの OS を選択してください。

(http://www.ricoh.co.jp/download/index.html)

・ダウンロードしたファイルは自己解凍形式で圧縮されています。解凍するためのソフト ウエアは必要ありません。ダウンロードしたファイルをダブルクリックして解凍してく ださい。

#### 4 補足

- z 「DRIVERS」フォルダの下には、「PCL6」以外のプリンタードライバーのフォルダも格納 されていますが、本エミュレーションではご使用できません。
- <sup>z</sup> CD-ROM には、「README」ファイルが入っています。「README」ファイルには、プリ ンタードライバーの情報やいろいろなアプリケーションに対する注意事項などが記載さ れています。必ずお読みください。
- <sup>z</sup> Windows で使用するヘルプファイルは共通です。
- <sup>z</sup> CD-ROM ドライブを搭載していないパソコンでは、ネットワークに接続されているパソ コンのCD-ROMドライブを共有するなどの方法でプリンタードライバーをインストール します。

**2**

# プリンタードライバーの動作環境

#### $\triangle$  OS

Microsoft Windows 2000 Professional 日本語版 Microsoft Windows 2000 Server 日本語版 Microsoft Windows 2000 Advanced Server 日本語版 Microsoft Windows XP Home Edition 日本語版 Microsoft Windows XP Professional 日本語版 Microsoft Windows Server 2003/2003 R2 Standard Edition 日本語版 Microsoft Windows Server 2003/2003 R2 Enterprise Edition 日本語版 Microsoft Windows Server 2003 Web Editon 日本語版 Microsoft Windows Vista Ultimate 日本語版 Microsoft Windows Vista Enterprise 日本語版 Microsoft Windows Vista Business 日本語版 Microsoft Windows Vista Home Premium 日本語版 Microsoft Windows Vista Home Basic 日本語版 Microsoft Windows 2000 English MultiLanguage Version Microsoft Windows Server 2003 English Microsoft Windows XP English Microsoft Windows Vista English

#### 4 補足

- <sup>z</sup> 対象 OS、および Service Pack についての最新情報は、プリンタードライバーに添付の Readme を参照してください。
- <sup>z</sup> Windows 2000/Windows Server2003/2003 R2 の Terminal Service、および Meta Frame につ いての最新情報は、リコーホームページを参照してください。

# 英語環境でお使いのお客様への注意事項

ご使用の前に、下記の注意事項ならびにプリンタードライバーに付属の ReadMe ファイル をよくお読みください。

#### 動作環境

- Microsoft Windows 2000 English MultiLanguage Version
- Microsoft Windows Server 2003 English
- Microsoft Windows XP English
- Microsoft Windows Vista English
- ◆ご使用にあたってのご注意事項

#### <sup>z</sup> 接続環境

推奨ケーブルによるセントロニクス /USB 接続、もしくは、OS 標準ポート、共有ポー トでの出力をサポートしております。 なお、ネットワークダイレクト印刷をサポートする以下のユーティリティー経由での 出力は、動作保証外となりますのでご了承ください。

• Multi Direct Print

- Port Navi
- Ridoc IO Navi
- RICOH Ridoc Desk Navigator-Ridoc IO Navi
- <sup>z</sup> プリンタードライバーのインストール方法 英語版 Windows 環境へのインストール方法は、次のどちらかで行ってください。
	- <sup>z</sup> USB 接続の場合は Plug & Play
	- その他の場合は [ Add a Printer] または [ Add Printer]
- <sup>z</sup> プリンタードライバーの機能について 日本国内機種および海外機種用のユーティリティー・ソフトウェアには対応しており ません。 また、海外機種用のドライバーでは、日本国内機種への印刷はサポートしておりませ ん。本ドライバーでは、TrueType フォントをプリンター内蔵フォントに置換する機能 はサポートしておりません。 <sup>z</sup> お客様サポート
- お問合せについては、日本語のみの対応となります。

# プリンタードライバーをインストール する

Windows環境のパソコンにPCL6のプリンタードライバーを、プリンターに同梱のCD-ROM からインストールします。

#### ☆重要

- <sup>z</sup> インストールを始めるときは、すべてのアプリケーションを終了させてから行ってくだ さい。
- <sup>z</sup> プリンタードライバーをインストールするには管理者権限が必要です。Administrators グ ループのメンバーとしてログオンしてください。
- ◆インストールのまえに

プリンタードライバーのインストールの途中で、Windows からのメッセージ画面が表示 された場合でも、インストールを続行してください。

<sup>z</sup> Windows 2000 のメッセージ画面

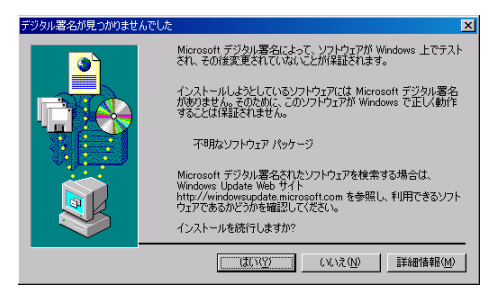

<sup>z</sup> Windows XP のメッセージ画面

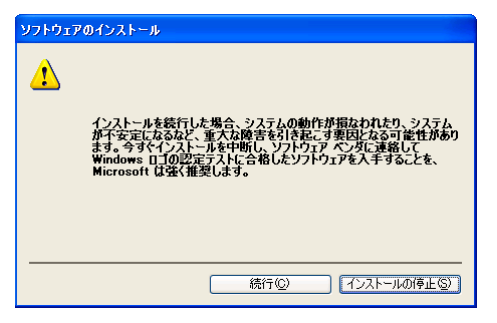

<sup>z</sup> Windows Server 2003/2003 R2 のメッセージ画面

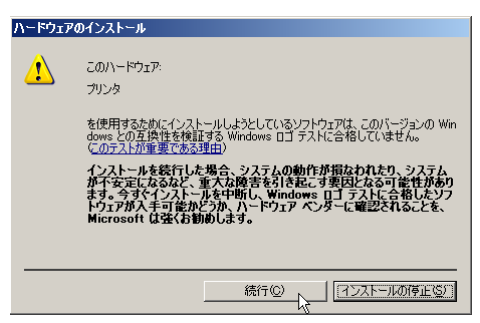

<sup>z</sup> Windows Vista のメッセージ画面

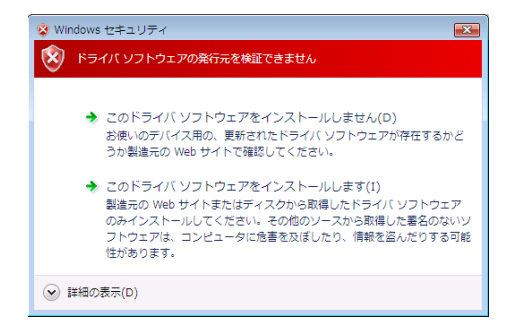

プリンタードライバーのインストール

Windows XP の操作例でインストール手順を説明しています。 Windows 2000/Vista、Windows Server 2003/2003 R2 でも基本的な操作は同じです。

### 1 Windows が起動していることを確認し、付属の CD-ROM をパソコンの CD-ROM ドライブにセットします。

インストーラーが起動します。

Windows Vista の場合、お使いの環境によっては、[自動再生]ダイアログが表示さ れます。[SETUP.EXE の実行]をクリックしてください。また、お使いの環境によっ ては、続いて [ユーザーアカウント制御] ダイアログが表示されます。[許可] をク リックして、オートランプログラムを許可してください。

### 2 [プリンタードライバー(オプション)]をクリックします。

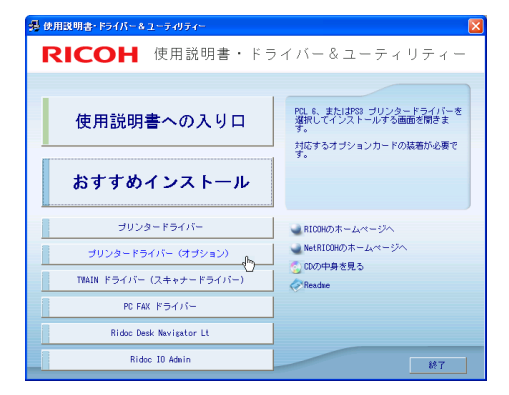

3 セットアップ画面が表示されたら、[PCL6 プリンタードライバー]をク リックします。

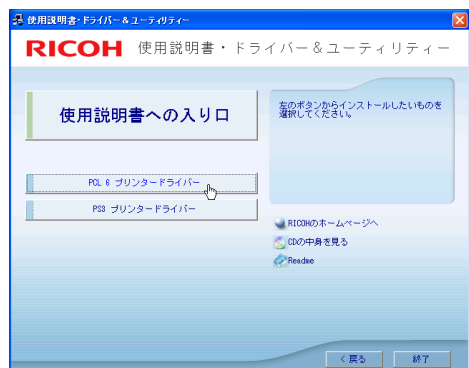

● [使用許諾] ダイアログにソフトウェア使用許諾契約が表示されます。す べての項目をお読みください。同意する場合は、[次へ]をクリックしま

す。

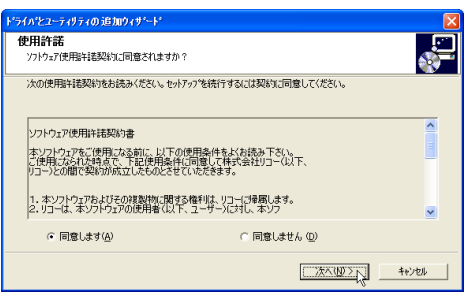

5 [プリンター名]の左のボックスをクリックし、使用する機種を選択しま す。

プリンター名を変更するときは、['プリンター名'の設定の変更]ボックスで修正し ます。

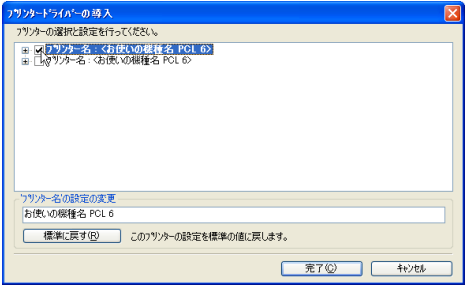

**2**

フリンタードライバーの導入

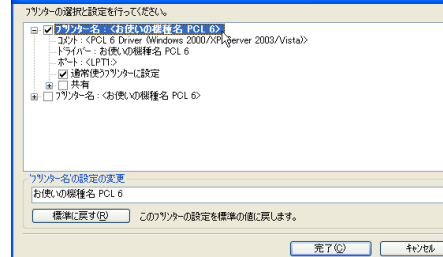

## 7 [ポート :]を選択します。

通常は「LPT1」を選んでください。プリンタードライバーをインストールした後、 ご使用の環境に合わせてポートを変更してください。ネットワーク環境でご使用の 場合は、本機に同梱のプリンター機能を記載している使用説明書を参照してくださ い。

6 [プリンター名] をダブルクリックし、プリンターの設定を展開します。

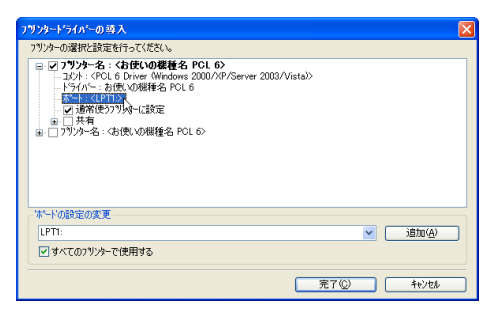

### 8 [通常使うプリンターに設定]、[共有]などのインストール条件を設定し ます。

ユーザーコードを設定しておくと、各ユーザーコードごとの印刷枚数の統計を取る ことができ、Ridoc IO Admin で確認できます。詳細については、Ridoc IO Admin の ヘルプを参照してください。

#### *9* [完了] をクリックします。

プリンタードライバーのインストールが開始されます。 途中で、Windows からのメッセージ画面が表示された場合でも、[はい]、[続行]、 または[このドライバソフトウェアをインストールします]をクリックしてインス トールを続行してください。

**10** [コンポーネントの選択] ダイアログが表示されます。インストールした ドライバーが表示されていることを確認して、[完了]をクリックします。

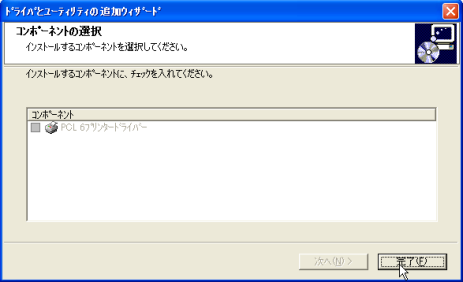

### 11 導入完了のダイアログが表示されたら、[完了]をクリックします。

ダイアログに「再起動の確認」が表示される場合は、再起動する設定であることを 確認してください。

Windows が再起動されます。

Windows の再起動後、オプションセットアップを行います。

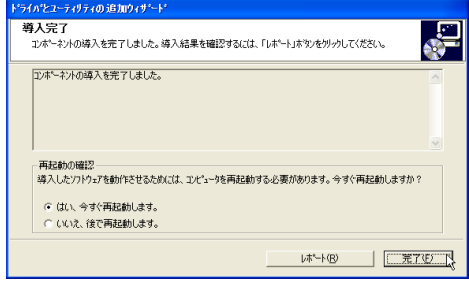

4 補足

- <sup>z</sup> ご使用の環境によって、表示される画面や手順が異なる場合があります。ここでの説明 は、プリンターとパソコンが 1 対 1 で接続されていることを前提にしています。
- <sup>z</sup> プラグアンドプレイ機能が働いた場合、Windows 起動時に自動的にハードウェアが検知 され、ウィザードの画面が表示されます。表示される画面は、Windows のシステムのバー ジョンによって異なります。この画面が表示されたときは、[キャンセル]をクリックし て、付属の CD-ROM をパソコンの CD-ROM ドライブにセットしてください。

#### 日参照

<sup>z</sup> オプションのセットアップについては、P.16 「オプション構成の設定」を参照してくだ さい。

# オプション構成の設定

双方向通信が働いていない場合は、本体オプションの構成をプリンタードライバーに設定 してください。

4 補足

- <sup>z</sup> 本体オプションを設定する方法は、「双方向通信が働かない場合」を参照してください。 日参照
- <sup>z</sup> P.16 「双方向通信が働かない場合」

## 双方向通信が働く条件

双方向通信が働いていると、本機にセットされている用紙サイズなどの情報が自動的にパ ソコンに伝わります。またパソコン側からも本機の状態を確認することができます。双方 向通信が働く条件についての説明です。

#### ネットワーク接続の場合

- <sup>z</sup> Ridoc IO Navi がインストールされている、または標準 TCP/IP ポートが使用されている
- プリンタードライバーの「ポート]タブにある「双方向サポートを有効にする]が選 択されており、「プリンタプールを有効にする]が選択されていない

標準 TCP/IP ポートを使用しない場合、上記 2 つの条件のほかに、以下の条件を満たして いる必要があります。

<sup>z</sup> Ridoc IO Navi ポートを使用し、プロトコルに TCP/IP を使っている

◆ ローカル接続の場合

- <sup>z</sup> パソコンが双方向通信に対応している
- <sup>z</sup> プリンターのプロパティで双方向通信が可能な設定になっている
- 上記2つの条件のほかに、以下の条件を満たしている必要があります。
- <sup>z</sup> 本機の USB インターフェースコネクターとパソコンの USB コネクターが、USB ケー ブルで接続されている

4 補足

· Ridoc IO Navi は本機に付属の CD -ROM からインストールしてください。

# 双方向通信が働かない場合

双方向通信が働かない場合は、手動で本体オプションの構成をプリンタードライバーに設 定します。

#### ☆重要

・[プリンタ] ウィンドウでプリンタープロパティを変更するには、「プリンタの管理」の アクセス権が必要です。 Administrators または PowerUsers グループのメンバーとしてロ グオンしてください。

### ♪ 「プリンタ]ウィンドウを開きます。

**2**

Windows XP, Windows Server 2003/2003 R2 の場合は「プリンタと FAX]ウィンド ウを開きます。

- 2 追加したプリンターのアイコンをクリックして反転表示させ、[ファイ ル]メニューの[プロパティ]をクリックします。 Windows Vista の場合は右クリックして、[プロパティ]をクリックします。
- 3 [オプションユニット]タブをクリックします。
- 4 [オプション選択]ボックスで、取り付けたオプションにチェックを付け ます。
- 5 [用紙サイズ]タブをクリックします。
- 6 設定するトレイをクリックして反転表示させ、[給紙トレイ]、[用紙サイ ズ]を正しく設定し、[更新]をクリックします。 [給紙トレイ / 用紙サイズの設定 :]一覧に設定した内容が反映されていることを確 認します。
- **/ [OK]をクリックし、プリンターのプロパティを閉じます。**

# プリンタードライバーの設定画面を表 示する

プリンタードライバーの設定画面では、プリンター、および印刷についての設定をするこ とができます。

ここではプリンタードライバーの設定画面の表示方法を Windows の環境ごとに説明しま す。

→補足

<sup>z</sup> プリンタードライバーで設定する印刷の各種の機能については、プリンタードライバー のヘルプを参照してください。

## Windows 2000

プリンタードライバーの設定画面を表示させる方法は、3 種類あります。

- ◆ [プリンタ] ウィンドウからプロパティを表示する プリンターと印刷についての初期値を設定することができます。ここでの設定が、使用 するアプリケーションに共通な初期値になります。アプリケーションによっては、ここ での設定が反映されない場合もあります。
- ◆ [プリンタ] ウィンドウから印刷設定を表示する 印刷についての初期値を設定することができます。ここでの設定が、使用するアプリケー ションに共通な初期値になります。アプリケーションによっては、ここでの設定が反映 されない場合もあります。
- アプリケーションからプロパティを表示する 印刷するアプリケーションだけに有効な設定ができます。

## [プリンタ] ウィンドウからプロパティを表示する

☆重要

- <sup>z</sup> プロパティを変更するには、「プリンタの管理」のアクセス権が必要です。Administrators、 または Power Users のメンバーとしてログオンしてください。アクセス権については、 Windows のヘルプを参照してください。
	- 「プリンタ] ウィンドウを表示します。
	- $\,$  プリンターのアイコンをクリックして反転表示させ、[ファイル] メ ニューの[プロパティ]をクリックします。

プリンターのプロパティが表示されます。

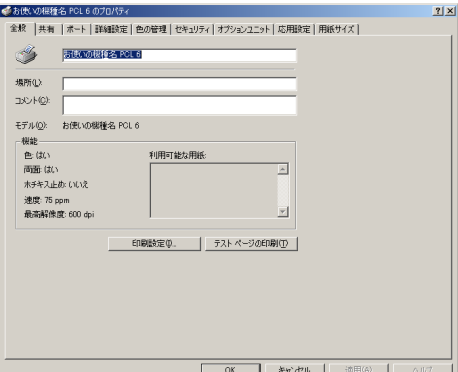

## [プリンタ]ウィンドウから印刷設定を表示する

- 「プリンタ]ウィンドウを表示します。
- 2 プリンターのアイコンをクリックして反転表示させ、[ファイル]メ ニューの「印刷設定]をクリックします。

プリンターの印刷設定が表示されます。

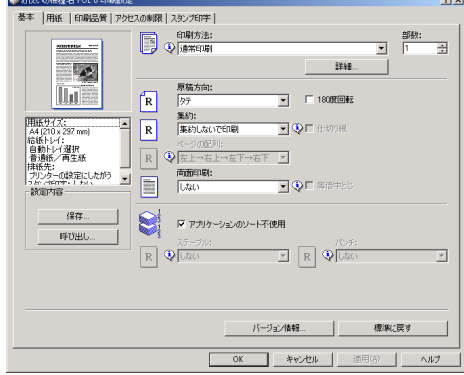

4 補足

<sup>z</sup> ここでの設定が、使用するアプリケーションで印刷の初期値になります。

<sup>z</sup> アプリケーションによっては、ここでの設定が反映されない場合もあります。

## アプリケーションからプロパティを表示する

1 [ファイル]メニューの[印刷]をクリックします。

2 [プリンタ名]を確認し、[プロパティ]をクリックします。

**4** 補足

<sup>z</sup> アプリケーションによって、操作手順が異なる場合があります。

<sup>z</sup> アプリケーションによって、プロパティを表示できないことがあります。[プリンタ]ウィ ンドウからプロパティを表示させ、印刷の設定を行ってください。

### Windows XP, Windows Server 2003/2003 R2

プリンタードライバーの設定画面を表示させる方法は、3 種類あります。

◆ [プリンタと FAX] ウィンドウからプロパティを表示する プリンターと印刷についての初期値を設定することができます。ここでの設定が、使用 するアプリケーションに共通な初期値になります。アプリケーションによっては、ここ での設定が反映されない場合もあります。

- ◆ [プリンタと FAX] ウィンドウから印刷設定を表示する 印刷についての初期値を設定することができます。ここでの設定が、使用するアプリケー ションに共通な初期値になります。アプリケーションによっては、ここでの設定が反映 されない場合もあります。
- アプリケーションからプロパティを表示する 印刷するアプリケーションだけに有効な設定ができます。

# [プリンタと FAX]ウィンドウからプロパティを表示する

☆重要

- プ ロ パ テ ィ を 変 更 す る と き は、 「プ リ ン タ の 管 理」の ア ク セ ス 権 が 必 要 で す。 Administrators、または Power Users グループのメンバーとしてログオンしてください。 アクセス権については、Windows のヘルプを参照してください。
	- *】*「プリンタと FAX]ウィンドウを表示します。
	- *2* プリンターのアイコンをクリックして反転表示させ、[ファイル] メ ニューの[プロパティ]をクリックします。 プリンターのプロパティが表示されます。

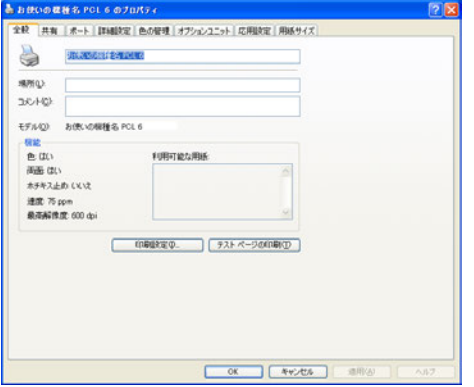

**2**

## [プリンタと FAX] ウィンドウから印刷設定を表示する

- *】*[プリンタと FAX]ウィンドウを表示します。
- 2 プリンターのアイコンをクリックして反転表示させ、[ファイル]メ ニューの[印刷設定]をクリックします。

プリンターの印刷設定が表示されます。

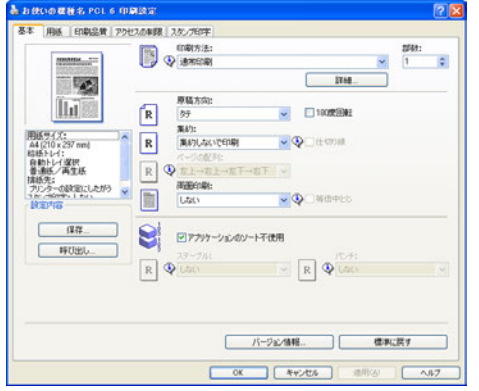

#### 4 補足

- <sup>z</sup> ここでの設定が、使用するアプリケーションで印刷の初期値になります。
- <sup>z</sup> アプリケーションによっては、ここでの設定が反映されない場合もあります。

## アプリケーションからプロパティを表示する

#### 1 [ファイル]メニューの[印刷]をクリックします。

#### 2 [プリンタ名]を確認し、[プロパティ]をクリックします。

**小補足** 

- <sup>z</sup> アプリケーションによって、操作手順が異なる場合があります。
- <sup>z</sup> アプリケーションによって、プロパティを表示できないことがあります。[プリンタと FAX]ウィンドウからプロパティを表示させ、印刷の設定を行ってください。

### Windows Vista

プリンタードライバーの設定画面を表示させる方法は、3 種類あります。

#### ◆[プリンタ]ウィンドウからプロパティを表示する プリンターと印刷についての初期値を設定することができます。ここでの設定が、使用 するアプリケーションに共通な初期値になります。アプリケーションによっては、ここ での設定が反映されない場合もあります。

**2**

- ◆[プリンタ]ウィンドウから印刷設定を表示する 印刷についての初期値を設定することができます。ここでの設定が、使用するアプリケー ションに共通な初期値になります。アプリケーションによっては、ここでの設定が反映 されない場合もあります。
- アプリケーションからプロパティを表示する 印刷するアプリケーションだけに有効な設定ができます。

## [プリンタ]ウィンドウからプロパティを表示する

#### ☆重要

**2**

- <sup>z</sup> プリンターのプロパティの内容を変更するには「プリンタの管理」のアクセス権が必要 です。内容を変更するときは、管理者権限を持つアカウントでログオンするか、一時的 に管理者として実行してください。詳しくは Windows のヘルプを参照してください。
	- ♪ タスクバーの[スタート]ボタンから、[コントロールパネル]ウィンド ウを表示します。
	- 2 「ハードウェアとサウンド]カテゴリの中から、[プリンタ]をクリック します。
	- 3 初期値を設定するプリンターのアイコンを右クリックして、[プロパ ティ]をクリックします。

プリンターのプロパティが表示されます。

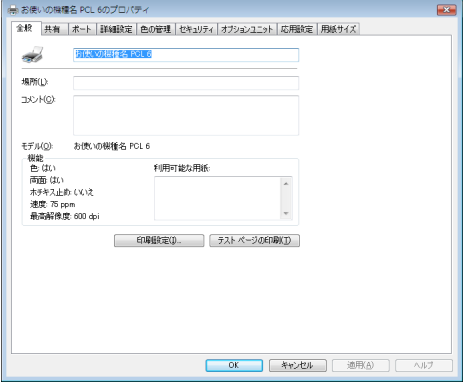

## [プリンタ]ウィンドウから印刷設定を表示する

- ♪ タスクバーの「スタート]ボタンから、「コントロールパネル]ウィンド ウを表示します。
- 2 [ハードウェアとサウンド]カテゴリの中から、[プリンタ]をクリック します。

3 初期値を設定するプリンターのアイコンをクリックして反転表示させ、 [印刷設定の選択]をクリックします。

印刷設定が表示されます。

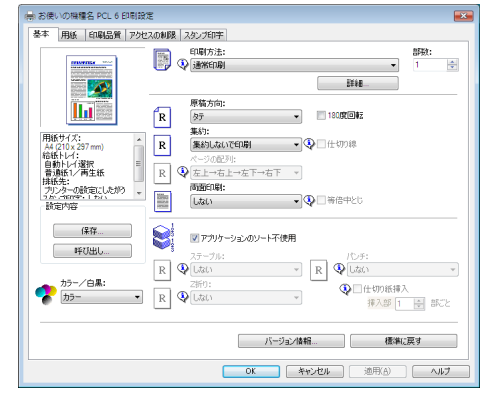

4 補足

<sup>z</sup> ここでの設定が、使用するアプリケーションで印刷の初期値になります。

<sup>z</sup> アプリケーションによっては、ここでの設定が反映されない場合もあります。

## アプリケーションからプロパティを表示する

1 [ファイル]メニューの[印刷]をクリックします。

2 本機を選択し、[詳細設定]をクリックします。 [印刷設定] ダイアログが表示されます。

#### 少補足

- <sup>z</sup> アプリケーションによって、操作手順が異なる場合があります。
- <sup>z</sup> アプリケーションによって、プロパティを表示できないことがあります。[プリンタ]ウィ ンドウからプロパティを表示させ、印刷の設定を行ってください。

## プリンタードライバーのヘルプを表示・印刷する

プリンタードライバーの設定画面から、ヘルプを表示する方法、および印刷する方法を説 明します。

4 補足

<sup>z</sup> ヘルプの「ヘルプの使い方」を参照してください。

### ヘルプを表示する

ヘルプのトピックを表示する

プリンタードライバーの設定画面の[ヘルプ]ボタンをクリックします。 表示していたタブに対応する内容のトピックが表示されます。

**2**

 プリンタードライバーの設定画面の表示項目についての説明を表示する プリンタードライバーの設定画面の右上の[?]ボタンをクリックすると、ポインタが に変わります。 説明を見たい項目をクリックすると、対応する内容のトピックが表示されます。

### ヘルプを印刷する

**2**

- 目次からブックを印刷する 印刷したいブックを選択して、[印刷]をクリックします。 ブックに含まれている複数のトピックをまとめて印刷できます。
- 目次からトピックを印刷する 印刷したいトピックを選択して、[印刷]をクリックします。
- 表示したトピックを印刷する [印刷]をクリックします。

## プリンタードライバーの設定内容を保存する

プリンタードライバーの設定内容を保存したり、保存しておいた設定内容を呼び出して使 用できます。印刷するデータや印刷のしかたに応じて最適な設定を保存しておくと、次に 印刷するとき簡単に設定し直すことができます。

- 1 プリンタードライバーの画面を表示します。
- 2 プリンタードライバーを保存したい状態に設定します。
- $\boldsymbol{\emph{3}}$  [基本] タブの[設定内容]の[保存 ...]をクリックします。
- 4 [設定の保存]ダイアログが表示されるので、保存場所を選択し、[ファ イル名]ボックスに保存するファイル名を入力します。 設定ファイルの拡張子は .RCF ですが、拡張子を付けなくても自動的に拡張子を付け て保存します。
- $\boldsymbol{5}$  [保存] をクリックします。 ダイアログが閉じ、設定が保存されます。

## 保存したプリンタードライバーの設定内容を呼び出 す

- 1 プリンタードライバーの画面を表示します。
- ✔[基本]タブの[設定内容]の[呼び出し …]クリックします。

 $\boldsymbol{\emph{3}}$  [設定の呼び出し] ダイアログが表示されるので、呼び出すファイルを選 択します。

開かれたフォルダが設定ファイルの保存先と違うときは、ファイルの場所を変更し てください。

*4* [開く] をクリックします。

「設定の呼び出し〕ダイアログが閉じ、設定ファイルの内容にプリンタードライバー が設定されます。

保存したプリンタードライバーの設定内容を削除す る

- 1 プリンタードライバーの画面を表示します。
- $\boldsymbol{Z}$ [基本]タブの[設定内容]の[保存 ...]、または[呼び出し ...]をクリッ クします。
- $\boldsymbol{\emph{3}}$  [設定の保存]、または[設定の呼び出し]ダイアログが表示されるので、 削除するファイルを選択します。 開かれたフォルダが設定ファイルの保存先と違うときは、[フォルダ]ボックスで変 更してください。
- *4* 右クリックして、[削除]をクリックします。
- ♪ 削除を確認するメッセージが表示されるので、削除してよければ[はい] をクリックします。 設定ファイルが削除されます。
- 6 「キャンセル】をクリックします。

4 補足

<sup>z</sup> エクスプローラーなどで設定ファイル(.RCF)を削除してもかまいません。

**2**

# いろいろな印刷

いろいろな印刷方法を紹介します。

4 補足

- <sup>z</sup> ここで説明する印刷は、機種の違いによる設定項目の有無によって、行えない場合があ ります。
- <sup>z</sup> 詳しい印刷方法、詳しい項目の説明については、プリンタードライバーのヘルプを参照 してください。

## 印刷品質を調整して印刷する

印刷品質の調整項目には、解像度、グラフィックスモード、最大印刷領域で印刷などがあ ります。これらの各項目を好みの設定にして、印刷することができます。

- 1 印刷するデータを表示します。
- 2 [ファイル]メニューの[印刷]をクリックして、ご使用のプリンターが 選択されていることを確認します。
- 3 [詳細設定]をクリックします。
- 4 [印刷品質]タブをクリックします。
- $5$  各項目を設定します。
- **6** 「OK]をクリックし、[印刷設定]ダイアログを閉じます。
- ✔ [印刷] をクリックします。

## 特殊な用紙に印刷する

特殊な用紙に印刷するときは、用紙の種類を選択します。

- 1 印刷するデータを表示します。
- 2 [ファイル]メニューの[印刷]をクリックして、ご使用のプリンターが 選択されていることを確認します。
- 3 [詳細設定]をクリックします。
- *4* 「用紙】タブをクリックします。
- $\boldsymbol{5}$  印刷に使用する用紙の種類を[用紙種類]ボックスから選択します。
- И 用紙をセットしたトレイを「給紙トレイ】ボックスから選択します。

7 [OK]をクリックします。

8 [印刷] をクリックします。

## 不定形サイズの用紙に印刷する

不定形の用紙サイズを設定することができます。

- 1 印刷するデータを表示します。
- 2 [ファイル]メニューの[印刷]をクリックして、ご使用のプリンターが 選択されていることを確認します。
- *3* 「詳細設定】をクリックします。
- *4* 「用紙】タブをクリックします。
- $\overline{\bm{5}}$  [不定形サイズ ...] をクリックします。 不定形サイズの登録ダイアログが開きます。
- 6 [単位]で設定値に使用する単位を選択し、[サイズ]で[幅]、[長さ]の ボックスに設定する用紙のサイズを入力して、[OK]をクリックします。
- **/** [OK] をクリックし、[印刷設定] ダイアログを閉じます。
- *8* [印刷] をクリックします。

## 表紙、合紙を設定して印刷する

表紙、合紙を設定して、印刷することができます。

- 1 印刷するデータを表示します。
- 2 [ファイル]メニューの[印刷]をクリックして、ご使用のプリンターが 選択されていることを確認します。
- $\boldsymbol{\beta}$ 「詳細設定]をクリックします。
- *4* [用紙] タブをクリックします。
- $\overline{\mathbf{5}}$  [用紙選択]から、印刷方法を選択します。
- 6 [表紙/ページ選択]から、表紙、合紙に使用するページを選択します。
- ✔ [給紙トレイ] から、表紙、合紙に使用する用紙をセットしたトレイを選 択します。

**2**

- 8 表紙を選択した場合は[表紙の印刷方法]、合紙を選択した場合は[合紙 の印刷方法]を選択します。
- 「排紙トレイ】から、排紙先を選択します。
- **10** [OK] をクリックし、[印刷設定] ダイアログを閉じます。
- 11 [印刷]をクリックします。

# ソートする

**2**

印刷した用紙を 1 部ずつソートすることができます。

- 1 印刷するデータを表示します。
- 2 [ファイル]メニューの[印刷]をクリックして、ご使用のプリンターが 選択されていることを確認します。
- 3 [詳細設定]をクリックします。
- ▲ [基本] タブをクリックします。
- ♪ [アプリケーションのソート不使用]がチェックされていることを確認し ます。 チェックを外して、アプリケーションの印刷ダイアログからソートを選択すると、正 しくソートされない場合があります。
- **6** [OK] をクリックし、[印刷設定] ダイアログを閉じます。
- *7* [印刷] をクリックします。

#### 4 補足

- <sup>z</sup> ソートするには、HDD、または SDRAM の適切な容量が必要です。標準で HDD を搭載し ていない機種では、拡張 HDD を増設してください。また、ソートに必要な SDRAM 容量 については、本機に同梱のプリンター機能を記載している使用説明書を参照してくださ い。
- <sup>z</sup> ソートする場合には、アプリケーション側の部単位のチェックは外してください。

## 用紙の両面に印刷する

用紙の両面に印刷することができます。

- 1 印刷するデータを表示します。
- 2 [ファイル]メニューの[印刷]をクリックして、ご使用のプリンターが 選択されていることを確認します。

**2**

3 [詳細設定]をクリックします。

*4* [基本]タブをクリックします。

- $\boldsymbol{5}$  [両面印刷] ボックスから両面印刷時の開く方向を選択します。
- **6** 「OK]をクリックし、[印刷設定] ダイアログを閉じます。

#### ✔ [印刷] をクリックします。

#### 4 補足

<sup>z</sup> 両面印刷には、両面印刷ユニットまたは両面印刷機能が必要です。

日参照

• 両面印刷に関する設定ができない場合は、オプション構成を確認してください。オプショ ン構成については、P.16 「オプション構成の設定」を参照してください。

## 集約して印刷する

複数ページの原稿を 1 枚の用紙に印刷できます。

- 1 印刷するデータを表示します。
- $\boldsymbol{2}$ [ファイル]メニューの[印刷]をクリックして、ご使用のプリンターが 選択されていることを確認します。
- $\boldsymbol{\beta}$ 「詳細設定] をクリックします。
- *4* 「基本]タブをクリックします。
- ♪ 「集約]ボックスから集約するページ数を指定します。 仕切り線が必要な場合は、「仕切り線]チェックボックスにチェックを付けます。
- **6** 「OK]をクリックし、[印刷設定] ダイアログを閉じます。
- 7 [印刷]をクリックします。

## 変倍して印刷する

原稿を任意の比率で拡大 / 縮小、または用紙サイズに合わせて自動的に拡大 / 縮小して印刷 できます。

- 1 印刷するデータを表示します。
- 2 [ファイル]メニューの[印刷]をクリックして、ご使用のプリンターが 選択されていることを確認します。
- 3 [詳細設定]をクリックします。
- *4* 「用紙】タブをクリックします。
- $\bm{\mathit{5}}$  任意の比率で拡大 / 縮小する場合は、[拡大 / 縮小] をチェックして数字を 入力します。また、用紙サイズに合わせて自動的に拡大 / 縮小する場合 は、[指定した用紙に印刷]をチェックしてから、用紙を選択して、[用 紙サイズに合わせて印刷]をチェックします。
- **6** 「OK】をクリックし、[印刷設定]ダイアログを閉じます。
- 7 [印刷]をクリックします。

## スタンプ印字する

印刷するデータにスタンプを重ね合わせて印刷できます。

- 1 印刷するデータを表示します。
- 2 [ファイル]メニューの[印刷]をクリックして、ご使用のプリンターが 選択されていることを確認します。
- 3 [詳細設定]をクリックします。
- 4 「スタンプ印字]タブをクリックします。
- 5 各項目を設定します。
- **6** [OK] をクリックし、[印刷設定] ダイアログを閉じます。
- ✔ [印刷]をクリックします。

# ステープルする

印刷した用紙に 1 部ずつステープルできます。

- 1 印刷するデータを表示します。
- 2 [ファイル]メニューの[印刷]をクリックして、ご使用のプリンターが 選択されていることを確認します。
- 3 [詳細設定]をクリックします。
- *4* [基本] タブをクリックします。
- ♪5 [ステープル] ボックスからステープル位置を指定します。
- *6* [OK]をクリックし、[印刷設定]ダイアログを閉じます。

**2**

✔ [印刷] をクリックします。

4 補足

<sup>z</sup> ステープルを使うには、オプションのフィニッシャーが必要です。

## パンチする

印刷した用紙にパンチ穴を開けることができます。

- 1 印刷するデータを表示します。
- 2 [ファイル]メニューの[印刷]をクリックして、ご使用のプリンターが 選択されていることを確認します。
- *3* [詳細設定] をクリックします。
- *4* 「基本]タブをクリックします。
- 5 「パンチ]ボックスからパンチする位置を指定します。
- *6* [OK]をクリックし、[印刷設定]ダイアログを閉じます。
- 【印刷】をクリックします。

4 補足

<sup>z</sup> パンチを使うには、オプションのパンチユニット、およびフィニッシャーが必要です。

## 試し印刷

複数部数印刷する場合など、最初に 1 部だけ印刷し、その結果を確認した後に操作部を使 用して残り部数を印刷できます。いったん本機にデータを蓄積し、プリンターの操作部ま たは Web Image Monitor を使用して蓄積したデータを印刷することができます。内容や印 刷の指定を間違えたときなどに大量のミスプリントを防ぐことができます。

- 1 印刷するデータを表示します。
- 2 [ファイル]メニューの[印刷]をクリックして、ご使用のプリンターが 選択されていることを確認します。
- 3 [詳細設定]をクリックします。
- *4* [基本] タブをクリックします。
- $\bm{5}$  [印刷方法] ボックスで[試し印刷]を選択します。
- *6* [詳細 …]をクリックします。 [「試し印刷」の詳細]ダイアログが開きます。
- 7 [ユーザーID]ボックスに、半角英数字 8 文字以内でユーザーID を入力し ます。
- *8* [OK] をクリックして、[「試し印刷」の詳細] ダイアログを閉じます。
- 9 [OK]をクリックします。
- **10** 印刷を実行します。
	- まずデータが 1 部だけ印刷されます。
- 11 プリンターの操作部で任意の部数を指定し、印刷を実行します。

4 補足

- ·試し印刷の機能を使うには、HDD が必要です。標準で HDD を搭載していない機種では、 拡張 HDD を増設してください。
- <sup>z</sup> 操作部の操作については、本機に同梱のプリンター機能を記載している使用説明書を参 照してください。
- <sup>z</sup> 本機に蓄積できる文書数については、本機に同梱の仕様説明書を参照してください。

## 機密印刷

ネットワークでプリンターを共有している場合など、他人に見られたくない文書を印刷す るときなどに有効な機能です。いったん本機にデータを蓄積し、プリンターの操作部また は Web Image Monitor を使用して蓄積したデータを印刷することができます。機密印刷を 使うと本機の操作部からパスワードを入力しないと印刷できなくなりますので、他人に見 られる心配がありません。

- 1 印刷するデータを表示します。
- 2 [ファイル]メニューの[印刷]をクリックして、ご使用のプリンターが 選択されていることを確認します。
- *3* [詳細設定] をクリックします。
- ▲ [基本] タブをクリックします。
- $\bm{5}$  [印刷方法] ボックスで[機密印刷]を選択します。
- *6* [詳細 …]をクリックします。 [「機密印刷」の詳細]ダイアログが開きます。
- 7 [ユーザーID]ボックスに、半角英数字 8 文字以内でユーザーID を入力し ます。
- *8* [パスワード] ボックスに、パスワードを入力します。
- **9** [OK] をクリックして、[「機密印刷」の詳細] ダイアログを閉じます。

**2**

### $10$  [OK] をクリックします。

11 [印刷]をクリックします。

ここでは印刷は行われず、印刷データはプリンター内部に蓄積されます。

#### 12 プリンターの操作部でパスワードを入力し、印刷を実行します。

日参照

- <sup>z</sup> 機密印刷の機能を使うには、HDD が必要です。標準で HDD を搭載していない機種では、 拡張 HDD を増設してください。
- <sup>z</sup> パスワードは、半角数字 4 から 8 文字で設定してください。
- <sup>z</sup> 操作部の操作方法については、本機に同梱のプリンター機能を記載している使用説明書 を参照してください。
- <sup>z</sup> 本機に蓄積できる文書数については、本機に同梱の仕様説明書を参照してください。

## 保留印刷

印刷したい文書を一時的に蓄積し、あとからプリンターの操作部または Web Image Monitor で印刷できます。

- 1 印刷するデータを表示します。
- 2 [ファイル]メニューの[印刷]をクリックして、ご使用のプリンターが 選択されていることを確認します。
- $\boldsymbol{\emph{3}}$ 「詳細設定]をクリックします。
- *4* 「基本]タブをクリックします。
- $\boldsymbol{5}$  「印刷方法]ボックスで[保留印刷]を選択します。
- *6* [詳細 …]をクリックします。 [「保留印刷」の詳細]ダイアログが開きます。
- *7* [ユーザー ID]ボックスに、英数字 8 文字以内(a-z,A-Z,0-9)でユーザー ID を入力します。 蓄積する文書に任意の文書名を設定する場合は、[ファイル名]ボックスに英数字 16 文字以内(a-z,A-Z,0-9)でファイル名を入力します。
- **8** [OK] をクリックして、[「保留印刷」の詳細] ダイアログを閉じます。
- $\overline{9}$  [OK] をクリックします。
- **70** 印刷を実行します。 印刷は行われず、印刷データはプリンター内部に蓄積されます。
- 11 プリンターの操作部で印刷を実行します。 蓄積されていた文書は、印刷後、削除されます。

4 補足

**2**

- <sup>z</sup> 保留印刷の機能を使うには、HDD が必要です。標準で HDD を搭載していない機種では、 拡張 HDD を増設してください。
- <sup>z</sup> 操作部の操作については、本機に同梱のプリンター機能を記載している使用説明書を参 照してください。
- <sup>z</sup> 本機に蓄積できる文書数については、本機に同梱の仕様説明書を参照してください。

# プリンターに保存

印刷したい文書をプリンターのハードディスクに保存しておき、あとから文書を呼び出し て印刷できる機能です。プリンターの操作部または Web Image Monitor から印刷データを 削除するまではユーザー ID を入力して何度でも印刷することができます。

- 1 印刷するデータを表示します。
- 2 [ファイル]メニューの[印刷]をクリックして、ご使用のプリンターが 選択されていることを確認します。
- *3* 「詳細設定】をクリックします。
- *4* 「基本]タブをクリックします。
- ♪ [印刷方法]ボックスで[プリンターに保存]を選択します。
- 6 [詳細 ...]をクリックします。 [「プリンターに保存」の詳細]ダイアログが表示されます。
- **/** 「ユーザー ID]ボックスに、英数字 8 文字以内(a-z,A-Z,0-9)でユーザー ID を入力します。 蓄積する文書に任意の文書名を設定する場合は、[ファイル名]ボックスに英数字 16

文字以内(a-z,A-Z,0-9)でファイル名を入力します。 蓄積する文書に任意のパスワードを設定する場合は、[パスワード]ボックスに半角

数字 4 から 8 文字でパスワードを入力します。

- *8* [OK] をクリックして、[「プリンターに保存」の詳細] ダイアログを終 了します。
- $9$  [OK] をクリックします。
- **70** 印刷を実行します。 印刷は行われず、印刷データはプリンター内部に蓄積されます。

#### 11 プリンターの操作部で印刷を実行します。

小補足

<sup>z</sup> プリンターに保存の機能を使うには、HDD が必要です。標準で HDD を搭載していない 機種では、拡張 HDD を増設してください。

**2**

- <sup>z</sup> 操作部の操作については、本機に同梱のプリンター機能を記載している使用説明書を参 照してください。
- <sup>z</sup> 本機に蓄積できる文書数については、本機に同梱の仕様説明書を参照してください。

## 保存して印刷

文書を印刷しながら同時に保存し、あとから文書を呼び出して再び印刷できる機能です。プ リンターの操作部または Web Image Monitor から印刷データを削除するまではユーザー ID を入力して何度でも印刷することができます。

- 1 印刷するデータを表示します。
- 2 [ファイル]メニューの[印刷]をクリックして、ご使用のプリンターが 選択されていることを確認します。
- 3 [詳細設定]をクリックします。
- *4* 「基本]タブをクリックします。
- $\bm{5}$  [印刷方法] ボックスで[保存して印刷]を選択します。
- *6* [詳細 …]をクリックします。 [「保存して印刷」の詳細]ダイアログが開きます。
- *7* [ユーザー ID]ボックスに、英数字 8 文字以内(a-z.A-Z.0-9)でユーザー ID を入力します。 蓄積する文書に任意の文書名を設定する場合は、[ファイル名]ボックスに英数字 16 文字以内(a-z,A-Z,0-9)でファイル名を入力します。

蓄積する文書に任意のパスワードを設定する場合は、[パスワード]ボックスに半角 数字 4 から 8 文字でパスワードを入力します。

- **8** 「OK]をクリックして、[「保存して印刷」の詳細]ダイアログを終了し ます。
- $\mathcal I$  [OK] をクリックします。
- $10$  印刷を実行します。

1 部目がすぐに印刷され、印刷データはプリンター内部に蓄積されます。

#### 11 プリンターの操作部で印刷を実行します。

4 補足

- <sup>z</sup> 保存して印刷の機能を使うには、HDD が必要です。標準で HDD を搭載していない機種 では、拡張 HDD を増設してください。
- <sup>z</sup> 操作部の操作については、本機に同梱のプリンター機能を記載している使用説明書を参 照してください。
- <sup>z</sup> 本機に蓄積できる文書数については、本機に同梱の仕様説明書を参照してください。